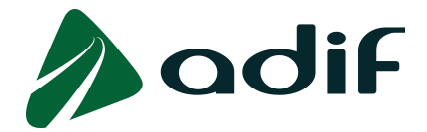

**INSTRUCCIONES PARA FORMALIZAR LA INSCRIPCIÓN EN LAS CONVOCATORIAS DE INGRESO EN ADIF CORRESPONDIENTES A LA OFERTA DE EMPLEO PÚBLICO 2016: ED0116**

Pasos a seguir:

**1º.** Lea detenidamente las Bases de la convocatoria de su interés y estas Instrucciones para formalizar la inscripción en la misma.

**2º.** Acceda a la aplicación online a través del enlace "Realizar inscripción" y proceda a cumplimentar el formulario electrónico de preinscripción en la convocatoria seleccionada, de acuerdo con la guía práctica que figura en el Anexo al final de este documento.

En caso de que tenga que aportar documentación complementaria con la solicitud según se exige en los puntos 2.1 y 4 del apartado III "SOLICITUDES" de las Bases, podrá incluir ésta escaneada en formato PDF o TIFF (multipágina) en el formulario electrónico de preinscripción.

**3º.** Una vez cumplimentado el formulario electrónico de manera correcta, obtendrá el documento**\*** con los datos aportados (formato PDF) "Solicitud de admisión a pruebas selectivas en la Administración Pública y Liquidación de tasas de derechos de examen", imprímalo y guárdelo como interesado.

Es importante resaltar que en dicho documento figurará el "Nº de documento de identificación"(1) del interesado y el "Código de participación"(2), que servirán respectivamente, como usuario y contraseña, para el acceso posterior a través de la misma página web a la consulta individual online del estado de su participación en la convocatoria.

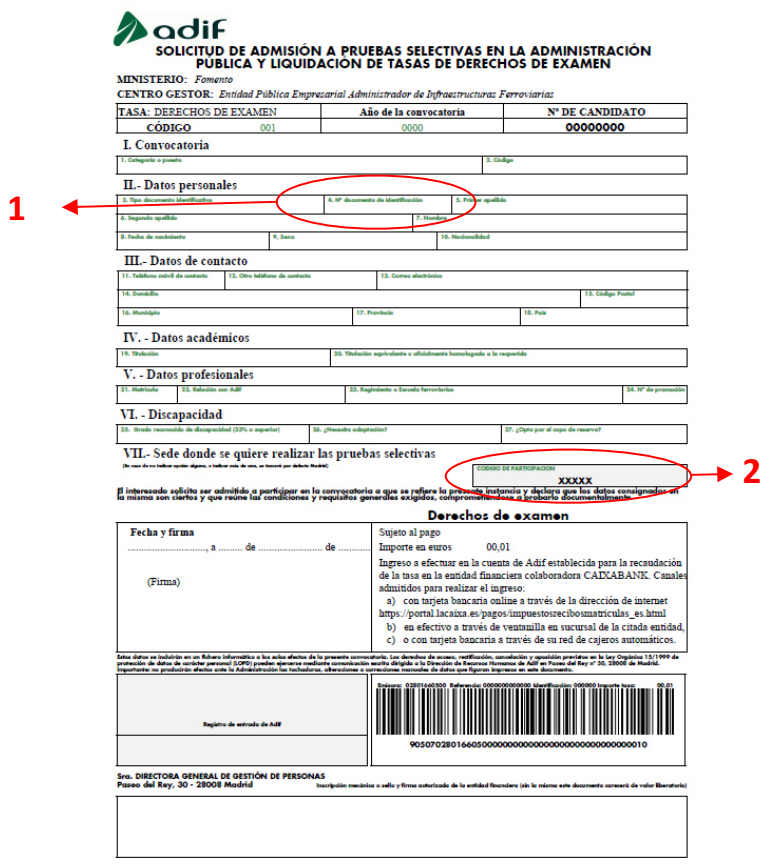

\*El sistema enviará también una copia a la dirección de correo electrónico que facilitó el interesado en el momento de la preinscripción

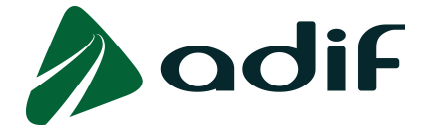

**4º.** En caso de estar exento del pago de la tasa de derechos de examen, y haber aportado electrónicamente la documentación justificativa según se describe en el paso 2º, habrá completado telemáticamente la inscripción en la convocatoria.

**5º.** En caso de no estar exento del pago de la tasa, proceda al abono de ésta online con tarjeta bancaria, pulsando sobre el enlace al efecto que se pone a disposición del interesado al finalizar la preinscripción, o posteriormente accediendo a la página web de la entidad financiera colaboradora (CAIXABANK) y pulsando sobre el enlace "Pagar ahora con número de código de barras" (introducir la numeración correspondiente al código de barras que se muestra en el documento oficial de solicitud cumplimentado):

## *https://www4.caixabank.es/apl/pagos/index\_es.html*

De esta forma quedará completado de forma telemática el proceso de inscripción.

**6º.** Cuando se haya completado la inscripción de manera telemática (paso 4º ó 5º), el documento oficial de solicitud obtenido en el paso 3º, deberá quedar en poder del interesado, si bien Adif podrá requerirle en cualquier momento su exhibición y/o aportación si lo considerase necesario.

**7º.** Si no se realiza el pago online de la tasa, el formulario permanece en estado de preinscripción (que no equivale a la presentación de la solicitud en tiempo y forma ni otorga derecho alguno a la inscripción en la convocatoria), pendiente de completar con el abono de la tasa.

Así pues, de no realizarse el citado pago online, para completar la inscripción deberá abonar el importe de la tasa, de acuerdo con las instrucciones incluidas en la guía práctica que figura en el Anexo al final de este documento, bien mediante la modalidad de pago en efectivo a través de ventanilla o bien mediante el pago en cajeros automáticos de la entidad financiera colaboradora (CAIXABANK), utilizando el documento oficial de solicitud impreso (con código de barras) obtenido en el paso 3º. Adif no procederá a la tramitación de la solicitud de participación sin el previo abono de la correspondiente tasa.

**8º** A partir de las 48 horas transcurridas después de realizar la operación de abono de la tasa por cualquiera de los medios de pago habilitados al efecto (online, ventanilla o cajero automático), podrá acceder a consultar el estado de su inscripción, a través de la misma página web pulsando sobre el enlace "Consulta individual del estado de participación en la convocatoria", validándose con su usuario y contraseña (ver paso 3º).

**9º.** Una vez completada con éxito, por cualquiera de las vías admitidas, la inscripción en la convocatoria, Adif pondrá a disposición del interesado, una vez identificado y validado en la aplicación online, a través de la misma página web, un documento en formato PDF que podrá en cualquier momento posterior guardar e imprimir como recibo de la misma.

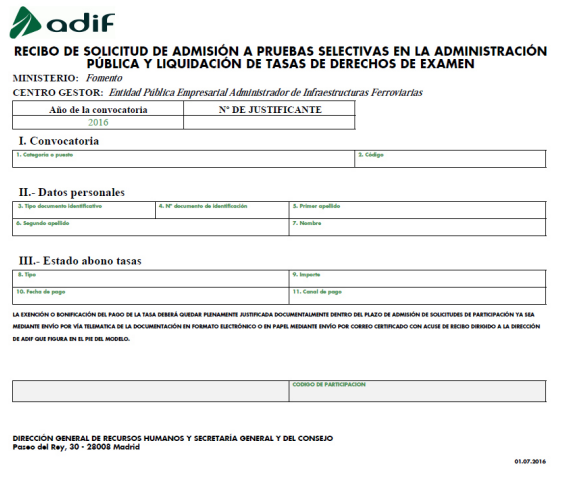

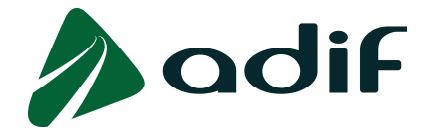

**Observación importante:** LA EXENCIÓN O BONIFICACIÓN DEL PAGO DE LA TASA DEBERÁ QUEDAR PLENAMENTE JUSTIFICADA DOCUMENTALMENTE DENTRO DEL PLAZO DE ADMISIÓN DE SOLICITUDES DE PARTICIPACIÓN YA SEA MEDIANTE ENVÍO POR VÍA TELEMATICA DE LA DOCUMENTACIÓN EN FORMATO ELECTRÓNICO O EN PAPEL MEDIANTE ENVÍO POR CORREO CERTIFICADO CON ACUSE DE RECIBO DIRIGIDO A LA DIRECCIÓN DE ADIF QUE FIGURA EN EL PIE DEL MODELO.

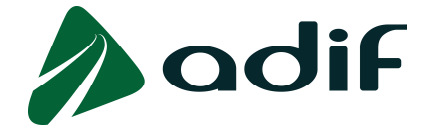

## **ANEXO**

# *GUÍA PRÁCTICA DE CUMPLIMENTACIÓN DE LA SOLICITUD DE PARTICIPACIÓN Y DEL PAGO DE LA TASA DE DERECHOS DE EXAMEN*

Los interesados deberán rellenar el formulario de solicitud en línea (desde la página web recogida en las bases de la convocatoria) y, una vez correctamente cumplimentado, seleccionar el sistema de pago de la correspondiente tasa por derechos de examen a través de la entidad financiera, CAIXABANK, colaboradora en la recaudación.

Pasos a seguir:

• Acceda al formulario electrónico de preinscripción en la convocatoria deseada a través de la página web www.adif.es y **rellene en pantalla el mismo de acuerdo con las siguientes instrucciones particulares de cumplimentación:** 

*A continuación se dan una serie de orientaciones para cumplimentar aquellos campos en los que se estima que el interesado pueda necesitarlas. Estas orientaciones figuran por orden de aparición de los diferentes epígrafes en el formulario.* 

# **I. Convocatoria**

Escoja la convocatoria para la que va a formular solicitud de participación. Si desea presentarse a varias convocatorias, deberá cumplimentar un formulario independiente para cada una de ellas.

Una vez seleccionada la convocatoria, elija en el campo desplegable el tipo de su documento identificativo e introduzca en el campo adyacente el número de dicho documento.

Si tiene la nacionalidad española el tipo de documento seleccionado deberá ser el DNI, y cumplimentar el número con formato de ocho cifras y la letra final. Si su número de DNI tiene menos de ocho cifras rellene con ceros a la izquierda hasta alcanzar dicha cantidad. Por favor compruebe que los datos introducidos son correctos.

Si tiene la nacionalidad de alguno de los países miembros de la Unión Europea, Espacio Económico Europeo o Suiza, seleccione e indique el número de su Pasaporte o Tarjeta Nacional de Identidad, o NIE (Número de Identificación de Extranjero) si dispone del Certificado de Registro de Extranjero en España.

Si tiene otra nacionalidad distinta de las anteriores, deberá seleccionar y cumplimentar la casilla "Número de documento de identificación" con el número NIE de su Tarjeta de Identidad de Extranjero (TIE), o en su caso, de su Tarjeta de residencia de familiar de ciudadano de la Unión Europea o Pasaporte. Recuerde que según las Bases, en este último caso (familiar de ciudadano de la Unión Europea) deberá presentar la documentación que acredita la condición con la que participa en la convocatoria durante el plazo de admisión de solicitudes de participación en la misma. A estos efectos, podrá proceder a incorporar la documentación complementaria de la solicitud exigida en la convocatoria que justifique su condición, en formato electrónico obtenido mediante su escaneo en fichero PDF o TIFF (multipágina), para su transmisión telemática conjunta.

Mientras no haya elegido convocatoria e introducido un número de identificación correspondiente, el formulario no le permitirá pasar a cumplimentar sus datos personales básicos, como son apellidos, nombre, fecha de nacimiento, etc.

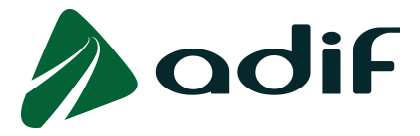

#### **II. Datos personales**

Una vez cumplimentados los campos relativos a sus apellidos y nombre, y seleccionada la opción correspondiente a su género, deberá cumplimentar la casilla correspondiente con su fecha de nacimiento utilizando el formato DD.MM.AAAA o seleccionando el día en el calendario desplegable al que se accede haciendo clic en el icono al efecto.

Tenga en cuenta que, según las bases de la convocatoria a la que se presente, su edad no podrá ser inferior a 16 años contados a la fecha fin del plazo de presentación de solicitudes.

A continuación indique el dato correspondiente a su nacionalidad:

- Si ha accedido al formulario con DNI como tipo de documento identificativo, aparecerá automáticamente cumplimentado el campo "Nacionalidad" como ESPAÑOLA.
- Si siendo nacional de alguno de los países miembros de la Unión Europea, Espacio Económico Europeo o Suiza, y ha accedido con el número de su Pasaporte/Tarjeta Nacional de Identidad o el NIE (Número de Identificación de Extranjero en España) si dispone del Certificado de Registro de Extranjero, debe cumplimentar seleccionando en la casilla correspondiente el nombre del país de su nacionalidad.
- En caso de tener cualquier otra nacionalidad distinta de las anteriores, y haber accedido con el número NIE de su Tarjeta de Identidad de Extranjero (TIE), o en su caso, de su Tarjeta de residencia de familiar de ciudadano de la Unión Europea o Pasaporte, debe rellenar además la casilla correspondiente con el país del que es nacional.

#### **III. Datos de contacto**

Obligatoriamente a efectos de comunicaciones, debe rellenar las casillas referidas a "Teléfono móvil" de contacto, "Correo electrónico", "Domicilio", "Municipio", "Provincia", "País" y "Código postal".

Para facilitar al máximo la comunicación con usted, le recomendamos que también rellene la casilla correspondiente a "Otro teléfono" de contacto.

#### **IV. Datos académicos**

En función de la convocatoria que haya seleccionado al inicio del formulario, éste le presentará en el campo correspondiente la posibilidad de seleccionar una de entre las titulaciones oficiales que permiten acceder a la misma. Deberá seleccionar en el cuadro de lista desplegable aquélla que posea. En caso de seleccionar "Grado más Máster Universitario (nivel 3 MCES) equivalente", deberá indicar la denominación del título poseído en el campo establecido al efecto.

Según establecen las Bases, la documentación del título académico no debe presentarse durante el plazo de admisión de solicitudes de participación en la convocatoria, sino más adelante, y posteriormente a la realización de las pruebas selectivas, durante el período de tiempo que se establece al efecto.

#### **V. Datos profesionales**

En la casilla relativa a "Relación con Adif", debe seleccionar la opción que corresponda a su situación.

En lo referente a la casilla "Regimiento o Escuela ferroviarios", proceda de igual manera.

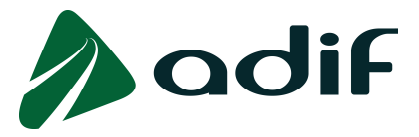

# **VI. Discapacidad**

Las casillas de este apartado se cumplimentarán a efectos de indicar el grado de discapacidad y, en su caso, solicitar las necesidades específicas de adaptación y ajuste de tiempo y medios que resulten oportunas para participar en las pruebas selectivas en condiciones de igualdad. Con el fin de que el Tribunal pueda resolver con objetividad sobre la petición planteada, el interesado deberá presentar durante el plazo de admisión de solicitudes de participación en la convocatoria dictamen técnico facultativo sobre la cuestión, emitido por el Órgano Técnico de Valoración que dictaminó el grado de discapacidad.

Los aspirantes con grado reconocido de discapacidad igual o superior al 33 por 100 deberán, además de indicarlo en la casilla correspondiente, en todo caso, presentar el certificado emitido por el organismo competente, también durante el plazo citado de admisión de solicitudes y, de ser aplicable en la convocatoria de que se trate, señalar si opta por el cupo de reserva.

A estos efectos, podrá proceder a incorporar la documentación complementaria de la solicitud exigida en la convocatoria sobre la discapacidad, en formato electrónico obtenido mediante su escaneo en fichero PDF o TIFF (multipágina), para su transmisión telemática conjunta.

#### **VII. Datos adicionales.**

#### **Tasa por derechos de examen**

- o Los interesados deberán efectuar tantos ingresos independientes como convocatorias a las que pretendan acceder.
- o En el caso de estar exento del pago de la tasa por derechos de examen o tener derecho a la bonificación por familia numerosa de categoría general (50%), según lo establecido en las Bases, deberá indicarlo expresamente.
- o Tras cumplimentar debidamente el formulario de preinscripción y realizar la indicación anterior, deberá proceder a incorporar la documentación complementaria de la solicitud exigida en la convocatoria que justifique la exención o bonificación de la tasa, en formato electrónico obtenido mediante su escaneo en fichero PDF o TIFF (multipágina), para su transmisión telemática conjunta.

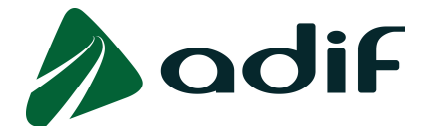

# **EXPERIENCIA LABORAL:**

Pulse sobre el botón "AÑADIR". Se desplegará en pantalla una serie de opciones que usted deberá rellenar:

- 1. **Tipo Mérito:** Deberá escoger una de las opciones posibles:
	- 1.1) Exp.1 Experiencia correspondiente a la requerida en el perfil de puesto: Seleccione esta opción para describir aquellas experiencias de su vida laboral que coincidan con lo descrito en el apartado Exp1 del Baremo correspondiente al perfil que solicita, que se encuentra en el ANEXO V: AUTOBAREMO DE MÉRITOS en las Bases de la Convocatoria.
	- 1.2) Experiencia no relacionada con el puesto: Seleccione esta opción para describir aquellas experiencias que no estén relacionadas con lo indicado en el baremo. La experiencia indicada en ese apartado no obtendrá puntuación.
- 2. **Desde / Hasta:** En estos apartados deberá indicar la fecha de comienzo y de finalización de la experiencia que esté describiendo. Dichas fechas deberán coincidir con las especificadas en el Informe de Vida Laboral.
- 3. **Entidad:** Indique la empresa en la que desarrolló la actividad descrita.
- 4. **Puesto desempeñado:** Indique el puesto que ocupó durante ese periodo.
- **5. Área del puesto:** Seleccione, de entre las opciones posibles, el área funcional en la que se engloba el puesto que esté describiendo.
- **6. Funciones realizadas:** En este apartado, deberá indicar brevemente las principales funciones realizadas en el puesto que esté describiendo. Dispone de 256 caracteres.

Una vez cumplimentados todos los campos anteriores, pulse en el botón "ACTUALIZAR", y Su experiencia quedará grabada.

En caso de que tenga que informar de más de una experiencia laboral, deberá pulsar nuevamente sobre el botón "AÑADIR", y repetir el proceso, tantas veces como experiencias desee indicar. Comience describiendo la más reciente.

Si desea visualizar, modificar o eliminar una experiencia ya grabada, deberá seleccionarla en el cuadro de experiencias situado en la parte superior del formulario, y pulsar sobre el botón correspondiente a la acción que desee realizar:

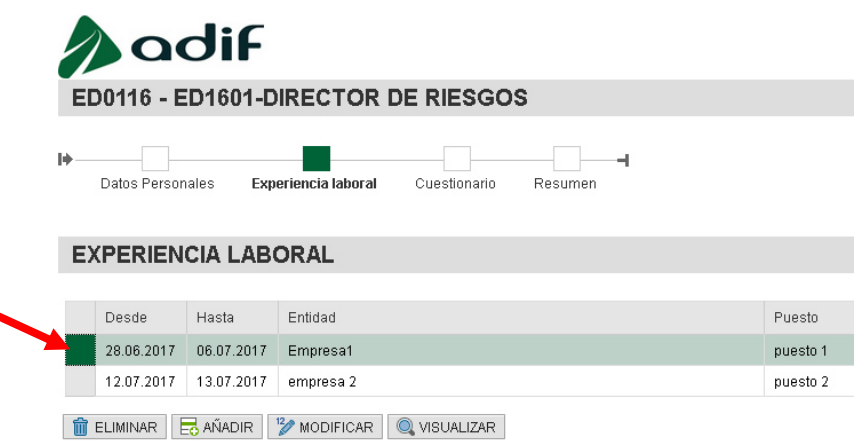

Una vez que haya indicado todas las experiencias laborales que considere necesarias, pulse sobre el botón "SIGUIENTE" situado en la parte inferior izquierda del formulario para pasar al apartado de CUESTIONARIO.

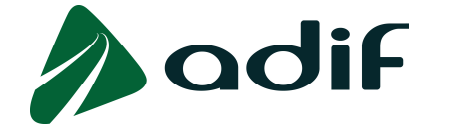

# **CUESTIONARIO:**

Este apartado se compone de varias partes:

- **REQUISITOS**: Deberá contestar afirmativa o negativamente a las preguntas mostradas. Tenga en cuenta que, en caso de contestar "NO" en alguna de ellas, no podrá finalizar la solicitud, al tratarse de requisitos de obligado cumplimiento. En caso afirmativo, dicho requisito deberá ser acreditado debidamente tal como se describe en las Bases de la Convocatoria.
- **MÉRITOS**: Dentro del apartado Méritos encontrará varias opciones:

**Experiencia profesional:** Se valorará la experiencia profesional indicada, siempre que supere el tiempo mínimo especificado en los requisitos del puesto.

- Exp1: En este apartado se computará, a efectos de la obtención de la correspondiente puntuación, el total acumulado de días trabajados que haya indicado en el apartado "EXPERIENCIA LABORAL", siempre que se haya consignado como "Experiencia correspondiente a la requerida en el perfil de puesto".
- Exp2: Hace alusión a la experiencia referenciada como Exp2 en el baremo correspondiente al perfil que solicita.

**Formación Reglada**: Introduzca el/los Título/s Oficial/es Universitario/s finalizados que estén relacionados con las funciones del puesto. No debe incluir aquellos títulos o diplomas que hayan sido necesarios superar para la obtención de otra titulación superior presentada por el candidato.

- FR1: En este epígrafe podrá indicar la Formación Reglada indicada como FR1 en el baremo correspondiente al perfil que solicita.
- FR2: En este epígrafe podrá indicar la Formación Reglada indicada como FR2 en el baremo correspondiente al perfil que solicita.

**Títulos propios:** Introduzca el/los título/s propio/s de posgrado finalizados que estén relacionados con las funciones del puesto. No debe incluir aquellos títulos o diplomas que hayan sido necesarios superar para la obtención de otra titulación superior presentada por el candidato.

- TP1: Indique el Número de Títulos propios de Máster (Mínimo 60 créditos ECTS) cursados
- Tp2: Indique el Número de Diplomas de especialización (Mínimo 30 créditos ECTS) cursados
- TP3: Indique el Número de Diplomas de experto universitario (Mínimo 15 créditos ECTS) cursados

**Formación Adicional:** Se valorarán aquellos cursos que hayan sido impartidos por centros legalmente autorizados y reconocidos.

FA1: Indique la formación indicada en el baremo bajo el epígrafe FA1.

FA2: Indique la formación indicada en el baremo bajo el epígrafe FA2.

FA3: Indique la formación indicada en el baremo bajo el epígrafe FA3 (en caso de existir)

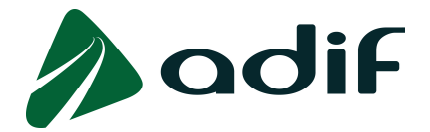

 En la parte inferior izquierda del formulario podrá ver un marcador con la puntuación que el sistema otorgará a su candidatura, en función de los datos que usted haya comunicado a medida que haya ido avanzando en la solicitud:

Puntuación total: 27,0407

Recuerde que toda la información relativa tanto al cumplimiento de los requisitos del perfil del puesto, como de méritos a efectos de obtener puntuación, deberán ser debidamente acreditados en su momento, tal como se recoge en los puntos 2 y 3 del apartado VI PROCESO SELECTIVO de las Bases de la Convocatoria.

Una vez finalizado, pulse SIGUIENTE para continuar.

A continuación, podrá ver en pantalla un resumen con todos los datos que haya indicado. Verifique tanto dicho marcador, como la información que haya introducido, ya que UNA VEZ QUE FINALICE EL PROCESO, NO PODRÁ REALIZAR MODIFICACIONES, NI AÑADIR INFORMACIÓN.

**Declaración de conocimiento de las bases, cumplimiento de los requisitos de participación exigidos en la convocatoria y de aceptación de las condiciones de participación.** El interesado deberá Aceptar para poder continuar la tramitación.

En caso de que la transacción se complete de forma exitosa, obtendrá el documento PDF **"SOLICITUD DE ADMISIÓN A PRUEBAS SELECTIVAS EN LA ADMINISTRACIÓN PÚBLICA Y LIQUIDACIÓN DE TASAS DE DERECHOS DE EXAMEN"** (conteniendo los datos aportados) reflejo de la preinscripción practicada, habilitado con un código de barras, y con un "Nº DE CANDIDATO" (identificador documental único) y un "CÓDIGO DE PARTICIPACIÓN" (clave personal de acceso a la información online del devenir de la convocatoria a través de la dirección www.adif.es, a utilizar unida al "Nº DE DOCUMENTO DE IDENTIFICACIÓN" del interesado como usuario). Este documento podrá ser imprimido por el interesado.

A continuación el interesado, en caso de no estar exento del pago de la tasa de derechos de examen, podrá proceder directamente al pago de dicha tasa online con tarjeta bancaria. De esta forma quedará completado de forma telemática el proceso de inscripción.

*Pago online a través de internet en la web de CAIXABANK (tanto clientes como no clientes de la entidad) con tarjeta bancaria (de cualquier entidad):* 

*https://www4.caixabank.es/apl/pagos/index\_es.html*

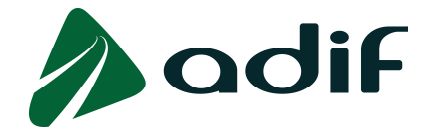

*Pago online a través de internet en la web de CAIXABANK (tanto clientes como no clientes de la entidad) con tarjeta bancaria (de cualquier entidad):* 

# *https://www4.caixabank.es/apl/pagos/index\_es.html*

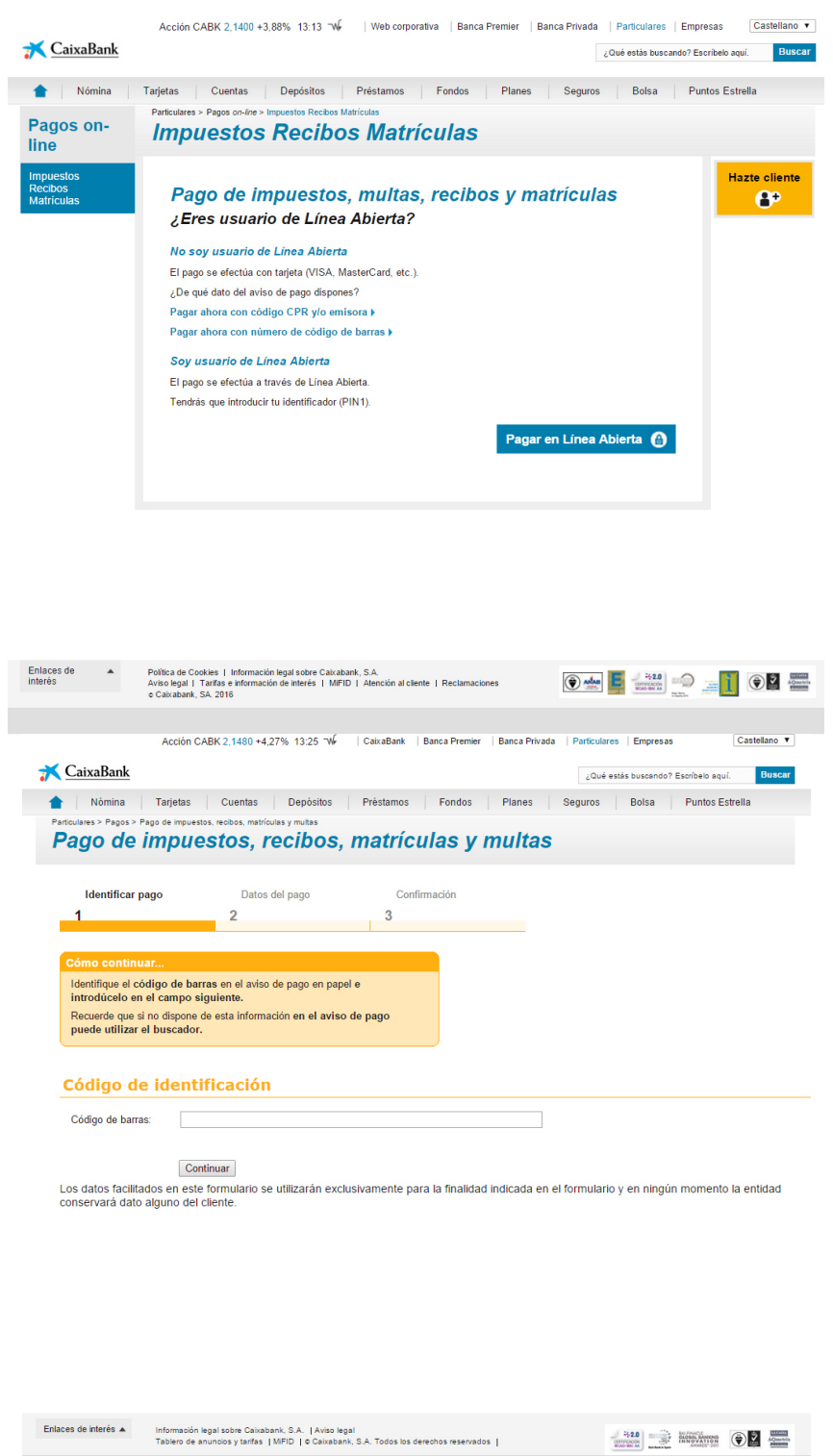

A partir de las 48 horas después de realizar la operación de abono online con tarjeta bancaria, el interesado podrá acceder a la información de la inscripción desde la página web antes citada introduciendo su "**Nº DE DOCUMENTO DE IDENTIFICACIÓN"** como usuario y el "**CÓDIGO DE PARTICIPACIÓN"** (8 caracteres), que le fuera asignado al realizar la preinscripción, como clave de acceso.

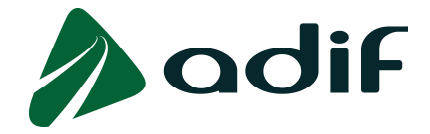

En el supuesto de no optar por el pago directo online, el formulario permanece en estado de preinscripción (que por si solo no equivale a la presentación en tiempo y forma de la solicitud de participación ni otorga derecho alguno a la inscripción en la convocatoria), pendiente de completar con el abono efectivo de la tasa de derechos de examen y, en su caso, con la aportación de la documentación complementaria exigida en la convocatoria.

El interesado tendrá a su disposición otras dos modalidades de pago diferentes, debiendo generar en todo caso el documento PDF **"SOLICITUD DE ADMISIÓN A PRUEBAS SELECTIVAS EN LA ADMINISTRACIÓN PÚBLICA Y LIQUIDACIÓN DE TASAS DE DERECHOS DE EXAMEN"** (mediante la opción que se facilita a través de la página web) e imprimir un ejemplar en papel tamaño A4 para tramitar el pago de la tasa.

#### *Modalidad de pago en efectivo*

El interesado se dirigirá con el ejemplar impreso habilitado con código de barras a cualquier oficina de la red de la entidad financiera colaboradora en la recaudación para realizar el ingreso en efectivo por ventanilla en el horario comercial.

Realizado el ingreso, éste deberá constar en el modelo mediante validación mecánica o, en su defecto, sello y firma autorizada como justificante del pago efectuado.

# *Buscador de Oficinas y Cajeros (con lector de código de barras) de la red CAIXABANK*

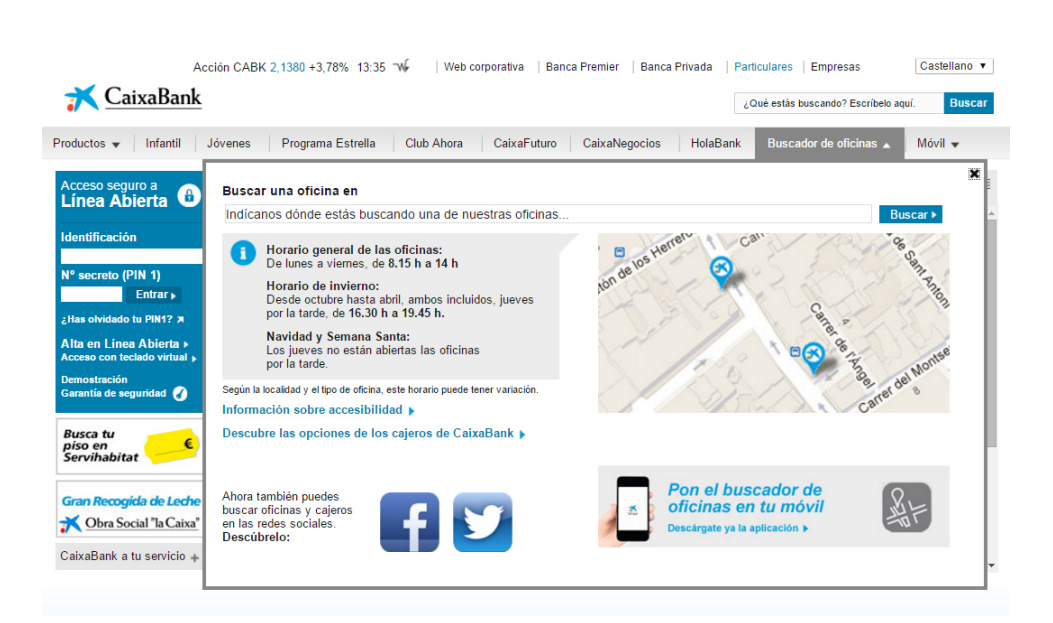

# **https://portal.lacaixa.es/home/particulares\_es.html**

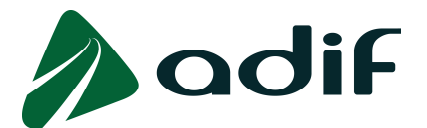

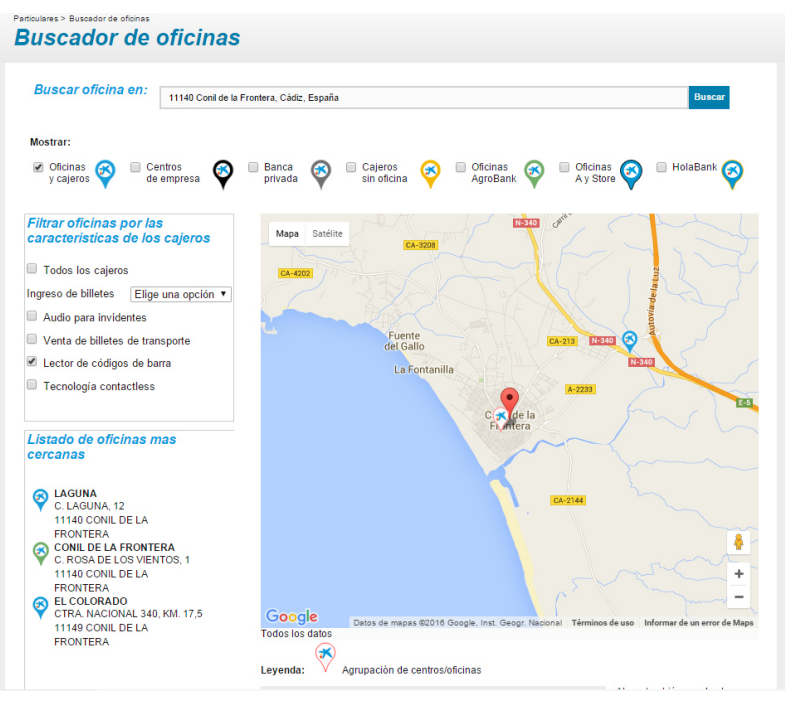

## *Modalidad de pago a través de cajero automático*

El interesado podrá realizar el pago con tarjeta bancaria en toda la red de cajeros de la entidad financiera colaboradora en la recaudación, independientemente de que sea o no cliente de esta entidad. Para ello deberá disponer la lectura del código de barras habilitado en el ejemplar impreso en el cajero automático o teclear en el mismo el código numérico a que representa y que figura bajo aquél, según las instrucciones de operativa en el mismo.

Realizado el ingreso, el cajero automático imprimirá un justificante del pago realizado.

## *Pago a través de cajero automático de la red CAIXABANK (con tarjeta bancaria de cualquier entidad)*

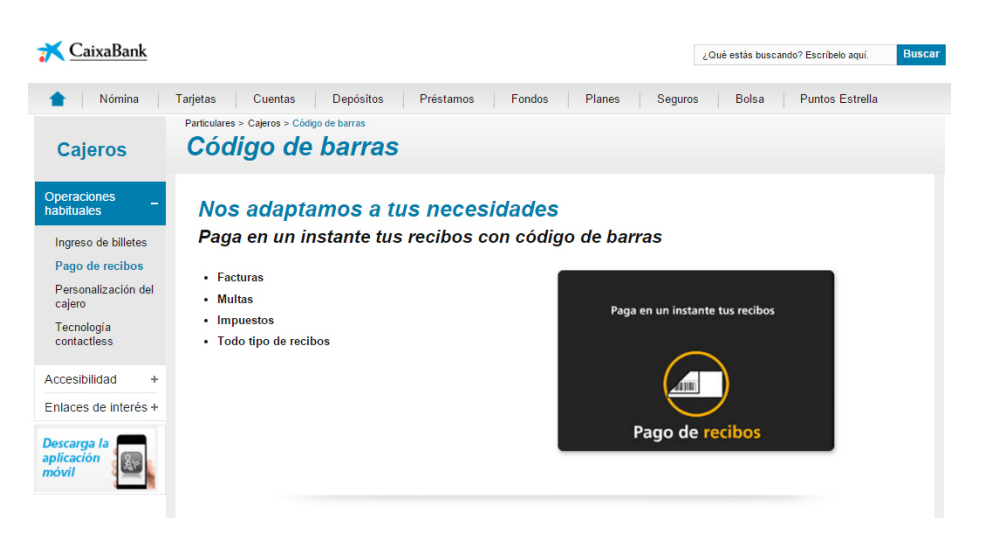

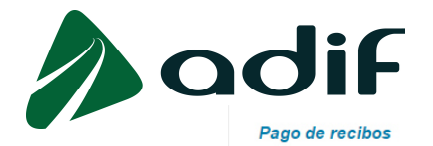

Toca el botón "Pagos" situado en la pantalla inicial del cajero

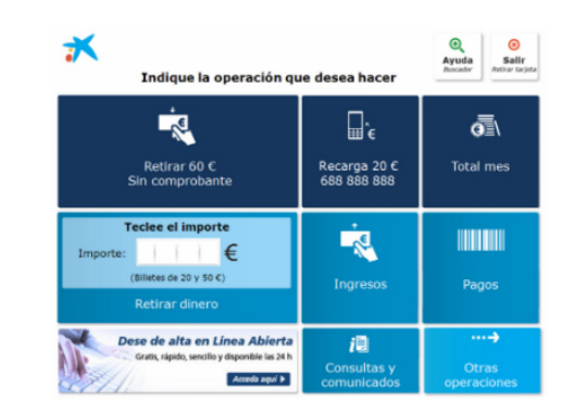

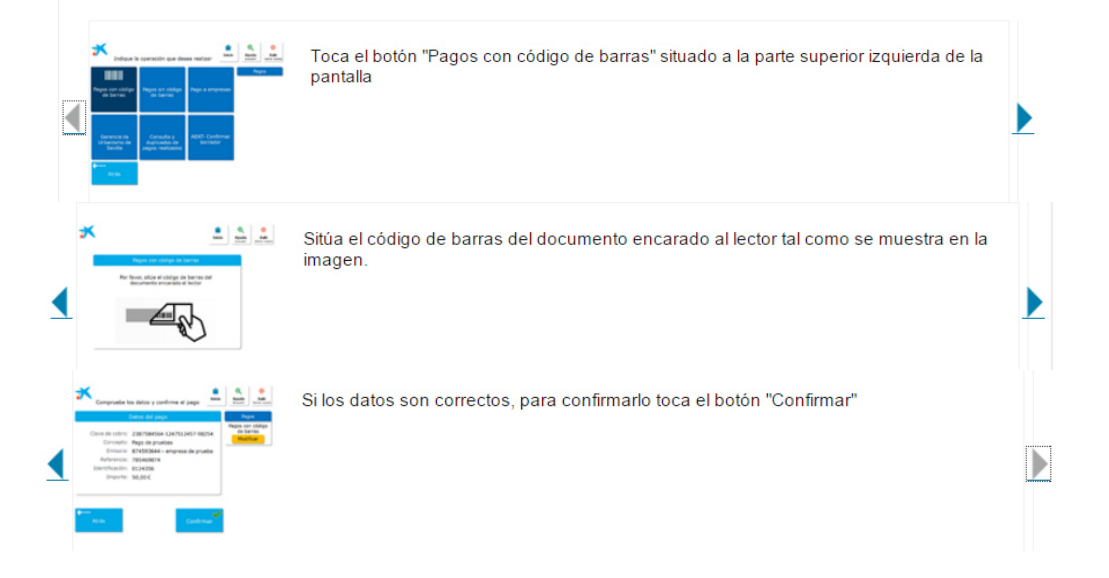